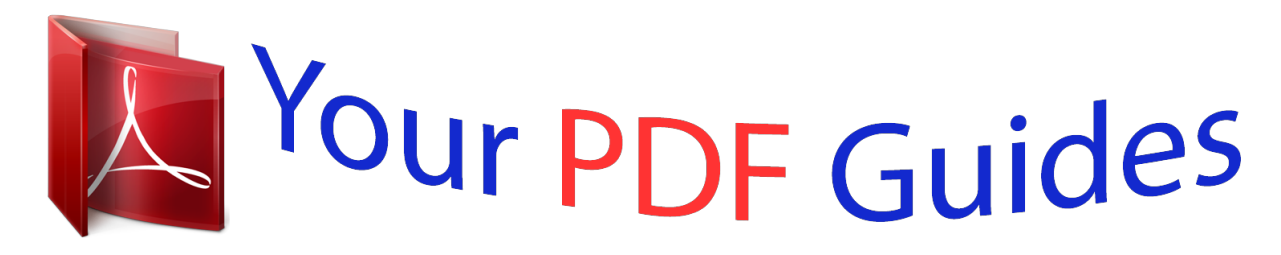

You can read the recommendations in the user guide, the technical guide or the installation guide for EPSON EXPRESSION HOME XP-235. You'll find the answers to all your questions on the EPSON EXPRESSION HOME XP-235 in the user manual (information, specifications, safety advice, size, accessories, etc.). Detailed instructions for use are in the User's Guide.

> **User manual EPSON EXPRESSION HOME XP-235 User guide EPSON EXPRESSION HOME XP-235 Operating instructions EPSON EXPRESSION HOME XP-235 Instructions for use EPSON EXPRESSION HOME XP-235 Instruction manual EPSON EXPRESSION HOME XP-235**

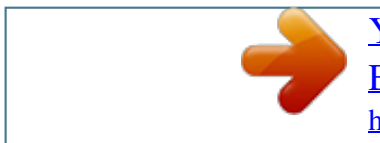

## *Manual abstract:*

*Neither Seiko Epson Corporation nor its affiliates shall be liable to the purchaser of this product or third parties for damages, losses, costs, or expenses incurred by the purchaser or third parties as a result of accident, misuse, or abuse of this product or unauthorized modifications, repairs, or alterations to this product, or (excluding the U.S.) failure to strictly comply with Seiko Epson Corporation's operating and maintenance instructions. Seiko Epson Corporation and its affiliates shall not be liable for any damages or problems arising from the use of any options or any consumable products other than those designated as Original Epson Products or Epson Approved Products by Seiko Epson Corporation. Seiko Epson Corporation shall not be held liable for any damage resulting from electromagnetic interference that occurs from the use of any interface cables other than those designated as Epson Approved Products by Seiko Epson Corporation. © 2015 Seiko Epson Corporation. All rights reserved. @@@@@@and other countries. AirPrint is a trademark of Apple Inc. ❏ Android™ is a trademark of Google Inc. @@Epson disclaims any and all rights in those marks. ® ® ® 3 Network Guide Contents Contents Copyright Trademarks About this Manual Marks and Symbols. . . .*

*. . . . . . 6 Definitions of Terms Used in this Manual. . . .*

*. . . . . . . . . . . . . . .*

*. . . . . 6 Artworks. . . . . . . . . . . . . . .*

*. . . . . . . . . . . . . . . . . .7 Operating System References. .*

*. . . . . . . . . .*

*. . . . . . 7 Replacing or Adding New Access Points. . . . . . . 22 Changing the Printer Connection to Wi-Fi. . . . . 22 Adding a USB Connection to the Printer. . . . . . . 25 Adding Computers. . . . .*

> *. . . . . . . . . . . . . . .*

*. . . . . 27 Adding Computers Using the Software Disc (for Windows Only). . . . . . . . . .*

> *. . . . . . . . . . . . 27 Adding Computers from the Website Windows. . .*

> > *. . . . . . . . . . . . . . .*

*. . . . . . . . . . . . 29 Adding Computers from the Website - Mac OS X. . . . . . . .*

*. . . . . . . . . .*

*. . . . . . . . . . . . . . .*

*31 Adding Computers Manually - Windows. . . . .*

*. . 31 Adding Computers Manually - Mac OS X. . . . . . 32 Introduction Introduction of This Manual. .*

*. . . . . . . . . . . . . . .*

*. .8 Using the Printer from a Smart Device. . . . . . . . . . . 8 Using the printer from a Computer. .*

*. . . . . . . . . .*

*. .8 Connecting the Printer to an Access Point. . . . . . . .*

*.8 Making Wi-Fi Network Settings from the Printer's Control Panel Setting Up Automatically by Pressing a Button (WPS). . . . . . . . .*

*. . . . . . . . . . . . . . .*

*. . . . . . . . . . 33 PIN Code Setup (WPS). . . . .*

> *. . . . . . . . . . . . . . .*

*. 34 Connecting the Printer to a Smart Device Wi-Fi. . . . . . . . . . . . . . . . . . . . . . . . . . . . . . . . . . . 9 Connection Settings Between the Printer and a Smart Device. . . . . . . . . . . . . . . . . . . . . . . . . . . . . .9 Connecting through an Access Point. . . . . . . . . . .9 Preparing an Application and Wi-Fi Connection from a Smart Device. . . . . . . . . . . . 10 Checking the Connection Between the Printer and the Smart Device. . . . . . . . . . . . . . . . . . . . . . . 11 Additional Connections for a Smart Device. . . . . . . 13 Checking the Printer's Network Connection Status Network Lamp. . . . . . . . . . . . . . . . . . . . . . . . . . . .36 Printing a Network Status Sheet. . . . . . . . . . . . . . . 36 Advanced Network Settings Setting Up from Web Config. . . . . . . . . . . . . . . . . . 37 Disconnecting or Initializing the Network Initializing the Network Settings from the Printer's Control Panel. . . . . . . . . . . . . . . . . . . . . . 38 Disabling Wi-Fi from Web Config. . . . . . . . . . . . . . 38 Connecting the Printer and a Computer Connection Types Between the Printer and a Computer. . . . . . . . . . . . . . . . . . . . . . . . . . . . . . . 14 Wi-Fi. . . . . . . . . . . . . . . . . . . . . . . . . . . . . . . . .14 Ad Hoc Mode. . . . . . . . . . . . . . . . . . . . . . . . . . 14 USB Connection. . . . . . . . . . . . . . . . . . . . . . . . 15 Connection Settings Between the Printer and a Computer. . . . . . . . . . . . . . . . . . . . . . . . . . . . . . . 15 Connecting to Wi-Fi. . . . . . . . . . . . . . . . . . . . . .15 Connecting the Printer and a Computer Directly. . . . . . . . . . . . . . . . . . . . . .*

*. . . . . . . . . 19 Setting up a USB Connection. . . . . . . . . . . . . . . 19 Changing a Connection Method Between the Printer and a Computer. . . . . . . . . . . . . . . . . . . . . 22 Solving Problems Cannot Connect by Wi-Fi. . . . . . . . . . . . . . . . . . . .39 A: Cannot Connect to the Internet from a Smart Device. . . . . . . . . . . . . . . . . . . . . . . . . . . 39 B: Cannot Print with Wi-Fi from a Smart Device. . . . . . . . . . . . . . . . . . . . . . . . . . . . . . . .40 C: Cannot Connect to the Internet from a Computer. . . . . . . . . . . . . . . . . . . . . . . . . . . . . 40 D: Cannot Print or scan by Wi-Fi from a Computer. . . . . . . . . . . . . . . . . . . . . . . . . . . . . 43 E: Cannot Update the Firmware. . . . . . . . . . . . . 44 4 Network Guide Contents F: The Internet Disconnects when no Changes were made to the Network Environment. . . . . . . . . . . . . . . . . . . . . . . . . . . 44 Checking the Connection Using a Ping Command. .45 Checking the Connection Using a Ping Command - Windows. . . . . . . . . . . . . . . . . . . . 45 Checking the Connection Using a Ping Command - Mac OS X. . . . . . . . . . . . . . . . . . . . 46 Appendix Basic Network Information Used by the Printer. . . . 48 Type of Network Used by the Printer. . . . . . . . . .48 Summary of Networks with a Relay Point. . . . . . 48 Networks Without a Relay Point (Wi-Fi Direct/Ad Hoc). . . . . . . . . . . . . . . . . . . . . . . . . 52 Public Line Networks. . . . . . . . . . . . . . . . . . . . . 53 Network Functions and IPv4/IPv6 Tables. . . . . . . . 53 Client Operating Systems that Support the TCP/IP Protocol. . . . . . . . . . . . . . . . . . . . . . . . 53 Network Functions and IPv4/IPv6 Tables. . . . . . 54 Combinations that can be Connected at the Same Time. . . . . . . . . . . . . . . . . . . . . .*

*. . . . . . . . .54 Ports and Protocols.*

## *. . . . . . . . . . . . . . . . . . . .*

*. . . 54 Setting Up Standard TCP/IP Ports – Windows. . . 55 Setting Up a WSD Port – Windows. . . .*

*. . . . . . . 58 Checking the Print Port. . .*

*. . . . . . . . . .*

*. . . . . . 59 Connecting a Scanner to the Network. . . .*

*. . . . .*

*. . 61 5 Network Guide About this Manual About this Manual Marks and Symbols ! Caution: that must be followed carefully to avoid bodily injury. Instructions c Important: that must be observed to avoid damage to your equipment. Instructions Note: Instructions containing useful tips and restrictions on printer operation.*

*& Related Information Clicking this icon takes you to related information. Definitions of Terms Used in this Manual The following terms are used in this manual. ❏ Wi-Fi (Wireless LAN) Wi-Fi (Wireless LAN) is a network that wirelessly communicates data. This term is the same as the term "Infrastructure mode" that communicates data through a relay point (for example, an access point) when connecting printers and computers. ❏ Ethernet (Wired LAN) An Ethernet is a network that communicates data using an Ethernet cable. This is also known as a "Wired LAN", but in this manual we will use "Ethernet". ❏ Access Point This relays communication between Wi-Fi devices. We also use the term "access point" for a wireless router that has a relay function. Many wireless routers have a LAN port to allow wired LAN connections. These can also be used as a hub for wired LAN connections.*

*❏ Smart Device This term is a generic term for Android devices and iOS devices that are capable of communicating with a printer. This term includes smart phones and tablets. ❏ Password This is an encryption key used in the security for the access point. A password may also be called a "WEP key", a "WPA passphrase", a "Pre-Shared Key", and so on according to the access point or security system being used.*

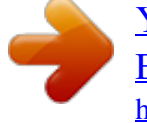

 *We use "Password" in this manual. 6 Network Guide About this Manual Artworks ❏ Details of screen shots and illustrations may vary by model, but the instructions are the same. ❏ Screen shots are from Windows 7 and Mac OS X v 10.10.x. Details may vary between OS versions.*

*❏ Some of the menu items in the screen shots may vary by model. Operating System References Windows In this manual, terms such as "Windows 8.1", "Windows 8", "Windows 7", "Windows Vista", and "Windows XP" refer to the following operating systems. Additionally, "Windows" is used to refer to all versions. ® ® ® ® ❏ Microsoft Windows 7 operating system ® ® ❏ Microsoft Windows Vista operating system ® ® ❏ Microsoft Windows XP operating system ® ® ❏ Microsoft Windows XP Professional x64 Edition operating system ® ® ❏ Microsoft Windows 8 operating system Mac OS X In this manual, "Mac OS X v10.*

*10.x" refers to OS X Yosemite, "Mac OS X v10.9.x" refers to OS X Mavericks, and "Mac OS X v10.8.*

*x" refers to OS X Mountain Lion. Additionally, "Mac OS X" is used to refer to "Mac OS X v10.10.x", "Mac OS X v10.9.x", "Mac OS X v10.8.x", "Mac OS X v10.7.x", and "Mac OS X v10.*

*6.8". ❏ Microsoft Windows 8.1 operating system 7 Network Guide Introduction Introduction Introduction of This Manual This manual introduces the procedures for connecting smart devices and computers to the printer, building a network connection, and making network settings for the printer. To use the printer with Wi-Fi, you need a relay point such as an access point or a router. If you have a relay point, we recommend that you use it to connect the printer by Wi-Fi. If you do not have a relay point, you can also connect the printer directly to your smart device by Wi-Fi. This manual explains the procedures for making network settings on computers and smart devices. Follow the procedure that best suits your network setup. Before you start reading this manual, you have to finish the initial setup for the printer.*

*See the manual supplied with the printer for details. Also, if you want to make the printer's network settings from a computer, connect a computer and relay point (access point), and connect the computer to the network beforehand. Using the Printer from a Smart Device The [Connecting the Printer to a Smart Devices] section explains how to connect the printer to a smart device. If you want to connect a computer and a smart device to the printer at the same time, we recommend connecting the printer to the computer first. This allows you to connect the smart device to the printer simply by selecting the same network (SSID) as the printer.*

*Related Information & "Connecting the Printer to a Smart Device" on page 9 Using the printer from a Computer The [Connecting the Printer and a Computer] section explains how to make printer connection settings from a computer. You can set up by using the software disc, set up from the website, or set up manually. Related Information & "Connecting the Printer and a Computer" on page 14 Connecting the Printer to an Access Point Exonnect to. If the connection is successful, the remaining ink/toner levels are displayed. Additional Connections for a Smart Device Connect the smart device and the printer to the same Wi-Fi network.*

*See the documentation provided with your smart device for instructions on making network settings. You can check the connection between the printer and the smart device using Epson iPrint. Related Information & "Preparing an Application and Wi-Fi Connection from a Smart Device" on page 10 & "Checking the Connection Between the Printer and the Smartlid IP address to the printer so that you do not have to obtain an IP address manually. ❏ Ad Hoc mode does not provide strong security. The printer is only capable of WEP security. 1. 2. 3. Follow the steps on the computer to set up an Ad Hoc network from your computer. Insert the software disc supplied with the printer into the computer.*

*Follow the on-screen instructions. Setting up a USB Connection You can connect the printer to a computer using one of the following methods. 19 Network Guide Connecting the Printer and a Computer c Important:install the printer driver, the on-screen instructions show you how to connect a USB cable. Do not When you connect the USB cable until you are instructed to do so. Related Information & "Setting up a USB Connection from the Software Disc (for Windows Only)" on page 20 & "Setting up a USB Connection from the Website" on page 20 & "Setting Up a USB Connection Manually" on page 22 Setting up a USB Connection from the Software Disc (for Windows Only) This is an automatic connection method for Windows users. 1. 2. 3. Insert the software disc supplied with the printer into the computer. Follow the on-screen instructions.*

*Select USB connection on the Connecting your Printer screen. 4. Follow the on-screen instructions. Setting up a USB Connection from the Website This method is for Mac OS X users or if you cannot use the software disc. 1.*

*Access the following website, and then enter the product's model number. http://epson.sn 20 Network Guide Connecting the Printer and a Computer 2. 3. 4. Go to Setup, and then download the software. Run the software, and then follow the on-screen instructions. Select USB on the following screen. ❏ Windows ❏ Mac OS X 21 Network Guide Connecting the Printer and a Computer 5. Follow the on-screen instructions. Setting Up a USB Connection Manually Set up the following. Set up Printer Driver Install the printer driver from the following website. http://epson.sn > Additional Software Set up EPSON Scan Install EPSON Scan from the following website. http://epson.*

*sn > Additional Software Related Information & "Ports and Protocols" on page 54 & "Connecting a Scanner to the Network" on page 61 Changing a Connection Method Between the Printer and a Computer You can use a different connection method when changing the network environment or adding another network. Replacing or Adding New Access Points If the SSID changes due to the replacement of an access point, or an access point is added and a new network environment is established, reset the Wi-Fi settings. If the SSID changes, you can use the same setup procedure as [Changing the Printer Connection to Wi-Fi]. Related Information & "Connecting to Wi-Fi" on page 15 & "Changing the Printer Connection to Wi-Fi" on page 22 Changing the Printer Connection to Wi-Fi Follow the steps below to change the connection method to Wi-Fi from USB or Ad Hoc mode. Changing to a Wi-Fi Connection - Windows 1. Connect the computer to the SSID for the access point that you want to connect to. 22 Network Guide Connecting the Printer and a Computer 2.*

 *Insert the software disc supplied with the printer into the computer. Note: If you cannot use the software disc, access the following website, and then download the software from Setup and make the connection settings. This software operates in the same way as the software disc. http://epson.sn 3. 4. Follow the on-screen instructions. Select Change the connection method only on the Select Software Installation screen.*

*23 Network Guide Connecting the Printer and a Computer 5. Select Wi-Fi Connection on the Connecting your Printer screen. 6. Select Printer and Computer on the Select Which to Set Up screen. 7.*

*Follow the on-screen instructions. 24 Network Guide Connecting the Printer and a Computer Changing to a Wi-Fi Connection – Mac OS X 1. Access the following website, and then enter the product's model number. http://epson.sn 2. 3. 4. Go to Setup, and then download the software. Run the software, and then follow the on-screen instructions. Select Wi-Fi Network Connection on the Connection Type screen.*

*5. Follow the on-screen instructions. Adding a USB Connection to the Printer You can connect the printer and a computer with a USB cable when the printer is connected to Wi-Fi. You can add a USB connection even when the printer is on a network. Adding a USB Connection - Windows 1. Insert the software disc supplied with the printer into the computer. Note: If you cannot use the software disc, access the following website, and then download the software and make the connection settings. This software operates in the same way as the software disc. http://epson.sn 2.*

*Follow the on-screen instructions. 25 Network Guide Connecting the Printer and a Computer 3. Select Change the connection method only on the Select Software Installation screen. 4. Select USB connection on the Connecting your Printer screen.*

*5. Follow the on-screen instructions. Related Information & "Combinations that can be Connected at the Same Time" on page 54 26 Network Guide Connecting the Printer and a Computer Adding a USB Connection - Mac OS X 1. Access the following website, and then enter the product's model number. http://epson.*

*sn 2. 3. 4. Go to Setup, and then download the software. Run the software, and then follow the on-screen instructions. Select USB Wired Connection on the Connection Type screen. 5. Follow the on-screen instructions. Related Information & "Combinations that can be Connected at the Same Time" on page 54 Adding Computers You can set up the printer as a network printer that can be used from another computer. Adding Computers Using the Software Disc (for Windows Only) 1.*

*Insert the software disc supplied with the printer into the computer you want to add. Follow the on-screen instructions until the screen in step 2 is displayed. 27 Network Guide Connecting the Printer and a Computer 2. When the printer's setup instructions screen is displayed, select Skip. 3. Select Wi-Fi Connection on the Connecting your Printer screen. Note: Select the connection according to your printer's connection setup. 28 Network Guide Connecting the Printer and a Computer 4. Select Computer Only on the Select Which to Set Up screen, and then select the printer you want to connect to from the list. 5.*

*Follow the on-screen instructions. Adding Computers from the Website - Windows Download the software from the website, and then make connection settings for adding a computer. 1. Access the following website from the computer you want to add, and then enter the product's model number. http://epson. sn 2. 3. Go to Setup, and then download the software. Run the software, and then follow the on-screen instructions. Follow the on-screen instructions until the screen of step 4 is displayed.*

*29 Network Guide Connecting the Printer and a Computer 4. Select Wi-Fi Connection on the Connecting your Printer screen. Note: Select the connection according to your printer's connection setup. 5. Select Computer Only on the Select Which to Set Up screen, and then select the printer you want to connect to from the list. 6. Follow the on-screen instructions. 30 Network Guide Connecting the Printer and a Computer Adding Computers from the Website - Mac OS X Download the software from the website, and then make connection settings for adding a computer. 1. Access the following website from the computer you want to add, and then enter the product's model number.*

*http://epson.sn 2. 3. 4. Go to Setup, and then download the software. Run the software, and then follow the on-screen instructions. Select Additional Computer on the Connection Type screen. 5. Follow the on-screen instructions. Adding Computers Manually - Windows Set up the following. ❏ Connect the computer to the same network (SSID) as the printer. ❏ Install the printer driver from the following website. http://epson.sn > Additional*

*Software ❏ Install EPSON Scan from the following website. http://epson.*

*sn > Additional Software ❏ Make connection settings from EPSON Scan Settings. Related Information & "Connecting a Scanner to the Network" on page 61 31 Network Guide Connecting the Printer and a Computer Adding Computers Manually - Mac OS X Set up the following. ❏ Connect the computer to the same network (SSID) as the printer. ❏ Add the printer from the following website. http://epson.*

*sn > Support 32 Network Guide Making Wi-Fi Network Settings from the Printer's Control Panel Making Wi-Fi Network Settings from the Printer's Control Panel Related Information & "Setting Up Automatically by Pressing a Button (WPS)" on page 33 & "PIN Code Setup (WPS)" on page 34 & "Adding Computers" on page 27 Setting Up Automatically by Pressing a Button (WPS) You can automatically set up a Wi-Fi network by pressing a button on the access point. If the following conditions are met, you can set up by using this method. ❏ The access point is compatible with WPS (Wi-Fi Protected Setup). ❏ The current Wi-Fi connection was established by pressing a button on the access point. Note: If you cannot find the button or you are setting up using the software, see the documentation provided with the access point. 1. Hold down the [WPS] button on the access point until the security light flashes. If you do not know where the [WPS] button is, or there are no buttons on the access point, see the documentation provided with your access point for details. 2. Press [Wi-Fi] button on the printer until the NW1 lamp on the left and the NW2 lamp on the right alternately blink (Approximately 3 seconds).*

*The connection setting will start. NW1 lamp on the left and the NW2 lamp on the right will simultaneously light up when the connection is established. 33 Network Guide Making Wi-Fi Network Settings from the Printer's Control Panel Note: The printer is in a connection error status when the NW1 lamp on the left is off and the NW2 lamp on the right is blinking. After clearing the printer error by pressing the [Wi-Fi] button on the control panel, reboot the access point, place it close to the printer and try again.*

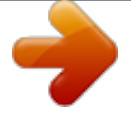

 *If still not working, check the [Solving Problems] in this manual. To connect a smart device, use Epson iPrint to configure the printer. To connect a computer, make connection settings for adding a computer. Related Information & "Preparing an Application and Wi-Fi Connection from a Smart Device" on page 10 & "Adding Computers" on page 27 PIN Code Setup (WPS) You can automatically connect to an access point by using a PIN code that is printed on the network status sheet. You can use this method to set up if an access point is capable of WPS (Wi-Fi Protected Setup). Use a computer to enter a PIN code into the access point.*

*1. 2. Load A4 size paper. Press the button on the printer's control panel. The network status sheet is printed.*

*3. While holding down the Wi-Fi button, press the on the right flash alternately. button until the NW1 light on the left and the NW2 light 34 Network Guide Making Wi-Fi Network Settings from the Printer's Control Panel 4. Use your computer to enter the PIN code (an eight digit number) printed on [WPS-PIN Code] column of the network status sheet into the access point within two minutes. NW1 lamp on the left and the NW2 lamp on the right will simultaneously light up when the connection is established.*

*Note: ❏ See the documentation provided with your access point for details on entering a PIN code. ❏ The printer is in a connection error status when the NW1 lamp on the left is off and the NW2 lamp on the right is blinking. After dissolve the printer error by pressing the [Wi-Fi] button on the control panel, reboot the access point, place it close to the printer and try again. If still not working, check the [Solving Problems] in this manual. To connect a smart device, use Epson iPrint to configure the printer. To connect a computer, make connection settings for adding a computer. Related Information & "Preparing*

*an Application and Wi-Fi Connection from a Smart Device" on page 10 & "Adding Computers" on page 27 & "Solving Problems" on page 39 35 Network Guide Checking the Printer's Network Connection Status Checking the Printer's Network Connection Status Network Lamp You can check the network connection status using the network lamp on the printer's control panel. Lamp Description Network is not set up. Wi-Fi is enabled. Printing a Network Status*

*Sheet The network status sheet is printed on A4-size plain paper.*

*1. 2. Load paper. Press the button. The network status sheet is printed. 36 Network Guide Advanced Network Settings Advanced Network Settings Setting Up from Web Config To use Web Config, printers and devices must have an IP address and be connected to the same network. 1. Check the printer's IP address. You can check this from the [IP Address] column of a network status sheet. 2.*

*Enter the printer's IP address into a browser to run Web Config. 3. Select Network Settings. Note: If the menu is not displayed, change the page to Advanced Settings from the top of the screen. 4.*

*You can change the network basic settings and Wi-Fi settings. 37 Network Guide Disconnecting or Initializing the Network Disconnecting or Initializing the Network Initializing the Network Settings from the Printer's Control Panel You can restore all network settings to their defaults. 1. 2. Turn the printer off. button, press the While holding down the the right flash simultaneously. button until the NW1 light on the left and the NW2 light on Initialization is complete when only the power light is on. Disabling Wi-Fi from Web Config To use Web Config, printers and devices must have an IP address and be connected to the same network. 1. Check the printer's IP address. You can check this from the [IP Address] column of a network status sheet. 2. Enter the printer's IP address into a browser to run Web Config. 3. Select Network Settings > Wi-Fi, and then select Disable Wi-Fi.*

*Note: If the menu is not displayed, change the page to Advanced Settings from the top of the screen. 4. Check the message, and then select OK. 38 Network Guide Solving Problems Solving Problems Cannot Connect by Wi-Fi Examine your current situation and then check the solutions. Related Information & "A: Cannot Connect to the Internet from a Smart Device" on page 39 & "B: Cannot Print with Wi-Fi from a Smart Device" on page 40 & "C: Cannot Connect to the Internet from a Computer" on page 40 & "D: Cannot Print or scan by Wi-Fi from a Computer" on page 43 & "E: Cannot Update the Firmware" on page 44 & "F: The Internet Disconnects when no Changes were made to the Network Environment" on page 44 A: Cannot Connect to the Internet from a Smart Device ❏ Restart the access point (consider other users who may be using the network). @@See the documentation provided with the access point for details. 39 Network Guide Solving Problems ❏ If the smart device cannot receive signals sufficiently from the access point, move them closer together. @@❏ You can check the strength of the radio wave from the [Wireless] column on the network status sheet. If the [Signal Strength] is [Fair], the strength of the radio wave may be weak. ❏ If there is an IP address conflict, the network connection may become unstable or unavailable.*

*Assign a unique IP address to each network device. @@@@Reduce the number of devices on the network by turning off the unused devices and so on. @@@@@@Disable the privacy separator, and then try again. See the documentation provided with the access point for details. @@❏ Check if the password is correct.*

*The password is case sensitive. ❏ Make sure that the printer is correctly connected to the network. ❏ Check if the printer is turned off. @@❏ Check if the network environment has been changed. @@@@@@@@See the documentation provided with the access point for details.*

*@@@@@@@@@@Reduce the number of devices on the network by turning off the unused devices and so on. 40 Network Guide Solving Problems ❏ If there is an IP address conflict, the network connection may become unstable or unavailable. Assign a unique IP address to each network device. ❏ You cannot connect to the network if multiple network adapters are enabled. Disable unused network adapters. @@@@@@@@@@@@Delete the network bridge. @@@@@@@@@@The network adapter cannot be recognized. @@@@@@The network adapter cannot be recognized. @@@@@@@@Check that print port is set up and selected correctly. ❏ Check if the network environment has been changed.*

*@@@@@@@@❏ If you cannot find the printer in EPSON Scan, make network scanner settings in EPSON Scan Settings. If the printer is not displayed in the list after searching on the network, enter the printer address in EPSON Scan Settings to connect with the printer. ❏ If a connection error occurs or scanning stops in the middle, set up a time-out in EPSON Scan Settings. See the EPSON Scan Settings help for details.*

 *Related Information & "Connecting a Scanner to the Network" on page 61 E: Cannot Update the Firmware ❏ Initialize all of the printer's network settings, and then set up the network again. ❏ Restart network devices such as an access point or printer (consider other users who may be using the network). ❏ Check the latest firmware update release for the printer or access point. If the latest version has been released, update your device. Note: If you changed the network settings for the printer or the access point, the changes are applied after approximately 30 seconds to one minute. F: The Internet Disconnects when no Changes were made to the Network Environment If you are suddenly unable to connect to the Internet when no network changes have been made, there may be a problem with the server or a temporary problem.*

*If you are still unable to connect after waiting for a while, contact your Internet provider. 44 Network Guide Solving Problems Checking the Connection Using a Ping Command Checking the Connection Using a Ping Command - Windows 1. Check the printer's IP address for the connection that you want to check. You can check this from the [IP Address] column of a network status sheet. 2.*

*Display the computer's command prompt screen. ❏ Windows 8.1/Windows 8 Display the application screen, and then select Command Prompt. ❏ Windows 7 or earlier Click the start button, select All Programs or Programs > Accessories > Command Prompt. 3.*

*Enter 'ping xxx.xxx.xxx.xxx', and then press the Enter key. Enter the printer's IP address for xxx.xxx.xxx.xxx. 4. Check the communication status.*

*If the printer and the computer are communicating, the following message is displayed. 45 Network Guide Solving Problems If the printer and the computer are not communicating, the following message is displayed. Checking the Connection Using a Ping Command - Mac OS X 1. Check the printer's IP address for the connection that you want to check. You can check this from the [IP Address] column of a network status sheet. 2. Run Network Utility. Enter "Network Utility" in Spotlight. 3. Click the Ping tab, enter the IP address that you checked in step 1, and then click Ping.*

*46 Network Guide Solving Problems 4. Check the communication status. If the printer and the computer are communicating, the following message is displayed. If the printer and the computer are not communicating, the following message is displayed. 47 Network Guide Appendix Appendix Basic Network Information Used by the Printer Type of Network Used by the Printer Your printer is able to use the following networks.*

*See the documentation supplied with your printer to check which networks apply to your printer. Networks with a Relay Point Networks with a relay point such as a hub or access point that communicate with the printer through the relay point. @@@@@@@@@@@@@@(b) Router The router is the doorway to the network. They act as a relay point between devices and external signals. @@@@This individual unit is known as a "Segment".*

*(c) Hub Routers cannot connect directly to a large number of devices. @@@@You can use UTP (Unshielded Twist Pair) and STP (Shielded Twist Pair) Ethernet cables for noise suppression as well as different types of Ethernet cables for different transfer rates. Select which Ethernet cable is most suitable for your environment. (e) Network Interface The Network Interface is a system that can control the network. This is implemented in the printer (f ). It can be implemented in a computer or you can add this system by inserting a network interface card or using an adapter. The Ethernet cable should be inserted into the LAN port of the Network Interface enabled computer or device. A unique ID is given to every network interface. This is known as a MAC address. The Mac address consists of a 12 digit hexadecimal number.*

*The first half of the ID number is given to a Network Interface sales company from an institution that manages MAC addresses, and the rest is used by the Network Interface sales company to create unique address and make sure there is no overlap. Glossary ❏ IP address When sending signals through a hub, an IP address is necessary to distinguish which device is which to deliver the signals. As an address is essential when sending letters by post, an IP address is essential for network communication to receive signals. IP is an abbreviation of Internet Protocol. The IP address is a combination of the network address to which a computer or device is connected to and the host address itself. ❏ Assigning IP Address IP addresses cannot overlap, so a unique IP address is assigned in the network to which the device belongs. IP addresses are divided into two groups; Global IP addresses and Private IP addresses. To connect to the Internet, you need a global IP address. These are managed by global institutions and provided to Internet providers. The provider assigns the IP address to the contractor's devices.*

*When using a network in a local area such as a home or office, a private IP address that is only available in the closed network is assigned to each device. The device playing the role of a doorway to the network has a global IP address and it converts the private IP address and global IP address to give access to the Internet for devices that only have a private IP address. Devices playing the role of a doorway to the network have a function called DHCP and this assigns the IP address to devices dynamically, or a provider or network administrator assigns a static IP address manually. If a device has an IP address which is dynamically assigned, it may be changed when connection fails or reconnects. If this is inconvenient, you can get a static IP address from a provider*

*or network administrator.*

*❏ Default Gateway A device which converts data to alternately communicate with an external network such as the Internet is called a Gateway. A router acts as a gateway when connecting to the Internet from a home or office network using Ethernet or Wi-Fi. The router's IP address is known as the Default Gateway. ❏ Subnet Mask The subnet mask is a numerical value which distinguishes between the network address and the host address of the IP address. You can find the breakpoint of network address and host address by masking the IP address with the subnet mask.*

*❏ Ethernet Communication Standard Ethernet has standards such as 1000BASE-T, 100BASE-TX, and 10BASE-T based on the transfer rate, transmission medium, transmission mode and so on. Each standard has a communication mode that must match the hub and device's communication mode to be used. Networks Without Cables (Wi-Fi) Wi-Fi uses radio waves instead of an Ethernet cable and communicates through access points. 50 Network Guide Appendix Devices Used to Configure Wi-Fi Connections Wi-Fi uses radio waves to communicate with the network, whereas Ethernet uses cables. The following highlights the specific differences from Ethernet connections.*

 *❏ It has access points. It is equivalent to a hub on an Ethernet connection. ❏ It has an SSID. Name of the network. ❏ It has a security feature to prevent unauthorized access.*

*It has a feature to prevent unauthorized access. Glossary Glossary of words related to Wi-Fi ❏ Access Point An access point is a radio wave relay point that connects each device on the network. It also allows access to other networks such as Ethernet networks. ❏ SSID Unlike an Ethernet network, Wi-Fi uses radio waves to connect to other devices. It is therefore possible to accidentally connect to unintended devices. To prevent devices from connecting to unknown networks, you need to specify which network to connect to. SSID (Service Set Identifier) is used to specify a network. If the SSID does not match, a connection will not be established. Normally, devices or computers search for the SSID set on the access point and establish a connection. ❏ Password This is used to enter a security encrypted network.*

*It is also known as a Pass phrase or Encrypted Key. You can select a variety of encryption schemes, such as WEP and WPA, to encrypt your security. 51 Network Guide Appendix ❏ Stealth SSID An access point sends out SSID signals at regular intervals that can be searched from network devices. Stealth SSID does not send out any signals so that it cannot be found in the radio wave signal. If you want to connect to an access point that uses stealth SSID, you need to enter the SSID manually into your device.*

*❏ MAC Address Filtering MAC address filtering is a feature that only allows you to connect to devices for which the MAC address has been registered in advance. If the device is not registered in advance, a connection will not be established even if the password is correct. ❏ Wi-Fi Standard The following are the current Wi-Fi standards. They each have a different communication method, frequency band, and transmission rate. IEEE802.*

*11b, IEEE802.11a, IEEE802.11g, IEEE802.11n, IEEE802.11ac, and so on. Each device must be using the same standard to connect by Wi-Fi. 2.4 or 5 GHz is used as the frequency band for Wi-Fi communication. The frequency band has a frequency width to enable data transmission and is known as a "channel". Each device has to use the same channel of the frequency band.*

*The printer uses the 2.4 GHz frequency. Bluetooth, microwave, and medical equipment also use the 2.4 GHz frequency, and sometimes they may interfere with the radio waves if they are too close. In this situation it may help to change the channel being used. ❏ Multi SSID When you have several different Wi-Fi standards and securities, you can have SSIDs for each situation. This is known as Multi SSID. Each SSID is recognized as a different network. Even if devices are connected to the same access point, you cannot communicate with them if the SSID is different. The printer and your devices have to be on the same SSID network.*

*Networks Without a Relay Point (Wi-Fi Direct/Ad Hoc) You can connect directly to devices that do not use any relay points, such as hubs and access points. ❏ Wi-Fi Direct Wi-Fi Direct allows you to connect two devices without using an access point. This is a radio communication standard certified by the Wi-Fi Alliance. By having one of the devices act as an access point in the application, you can connect directly to another device. Since this uses the same configuration as a Wi-Fi connection, you can use the same security method.*

*❏ Simple AP Mode In Simple AP mode, the printer acts as an access point. Enter the password into the printer's network (SSID) from a device to connect it to the same network. You can use the network continuously once it has been set up. ❏ Wi-Fi Direct Mode In Wi-Fi Direct mode, you can connect Wi-Fi Direct devices using a one-to-one connection. Either the printer or device acts as an access point.*

*Even though you do not have to enter a password, you need to manually re-establish the connection each time it is disconnected. ❏ Wi-Fi Ad Hoc Mode In Wi-Fi Ad Hoc mode, you can connect devices through a radio wave directly without using an access point. Unlike Wi-Fi Direct, there are no access points even in the application. 52 Network Guide Appendix Public Line Networks You can use the following methods to connect to the Internet while you are in a public place. The printer cannot be connected to a public line. ❏ Mobile Data Communication Mobile devices come with features such as emailing and Internet that do not require a Wi-Fi connection. Instead, they connect to the Internet using the base station of a telecommunication carrier. This is known as mobile data communication. It is also possible to use mobile data communication from other devices. ❏ You can use a mobile router or tethering to relay the Wi-Fi device to the mobile data communication line.*

*❏ Use a built-in wireless adapter or one connected to a computer. ❏ Wi-Fi Spot, Public Wi-Fi Service This is a service offered by the owners of many facilities such as shops, stations, or airports, as well as by telecom carriers, that provides a free wireless connection to the Internet from a mobile device or computer. (In some areas this service is not free.) You cannot use the printer with this service. Network Functions and IPv4/IPv6 Tables Client Operating Systems that Support the TCP/IP Protocol Operating System Windows Vista and later Windows XP Mac OS X v10.6.8 to v10.10.x IPv4*  Ω Ω *Ω IPv6*  Ω – Ω 53 *Network Guide Appendix Network Functions and IPv4/IPv6 Tables Function Network Print EpsonNet Print (Windows) Standard TCP/IP (Windows) WSD Print (Windows) Bonjour Print (Mac OS X) Epson Connect (Email Print) Network Scan EPSON Scan (Windows/Mac OS X) WSD Scan Support IPv4 IPv4/IPv6 IPv4/IPv6 IPv4/IPv6 IPv4 IPv4/IPv6 Remarks IPv6 is for Windows Vista and later. For Windows Vista and later.*

*IPv6 is for Windows Vista and later. IPv4/IPv6 WSD Scan is for Windows Vista or later. WSD Push Scan is only for English operating systems. Combinations that can be Connected at the Same Time You can simultaneously connect with the approved combinations shown below. Set up each connection. For example, if you want to use Wi-Fi and Simple AP mode at the same time: ❏ Set your printer to Wi-Fi from the computer, and then connect. ❏ Set your printer to USB connection by using software disc or from the website. Wi-Fi Wi-Fi Ad Hoc Mode USB – −*  $\Box$  *Ad Hoc Mode – –*  $\Box$  *USB*  $\Box$  *– Ports and Protocols EpsonNet Print (for Windows Only) This is Epson's original printing port. EpsonNet Print is set to the print port when you set up your printer using the software disc supplied or using the software downloaded from the website. EpsonNet Print is also set to the print port when you install the printer driver. ❏ You do not need to reset the printer's network settings even if the printer's IP address is changed by the DHCP function on a server or router. ❏ You can use printers in a different network segment over the router.*

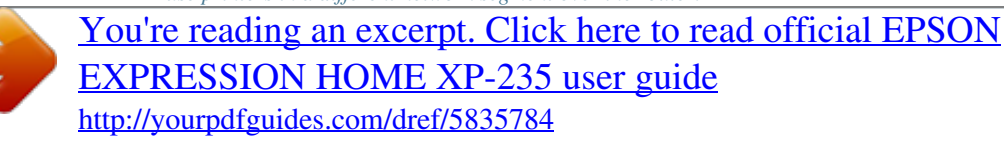

 *❏ The printer's status is displayed at the top of the Windows spooler screen. 54 Network Guide Appendix Standard TCP/IP This is a communication protocol pre-installed on a computer. ❏ You need to reset the printer's network settings when the printer's IP address is changed by the DHCP function on a server or router. ❏ You can use printers in a different network segment over the router. ❏ You can acquire a print log from Event Viewer. Bonjour (for Mac OS X Only) This is a protocol used in Mac OS X. You do not need to reset the printer's network settings when the printer's IP address is changed by the DHCP function on a server or router. To add printers from Bonjour, enter the product's model number on the following website.*

*Go to Support and follow the on-screen instructions to add printers. http://epson.sn > Additional Software WSD (for Windows Only) WSD (Web Services on Devices) is a communication protocol pre-installed on computers running Windows Vista or later. ❏ You do not need to reset the printer's network settings when the printer's IP address is changed by the DHCP function on a server or router. ❏ You can use printers in a different network segment over the router. Note: The WSD port is automatically set up if your computer's operating system is later than Windows 8. If you set up the WSD port without installing the Epson printer driver, your computer's standard driver is set up instead. In that case, we recommend installing the Epson printer driver separately. Access the following website, then enter the product's model number. http://epson.*

*sn After installing, change the printer driver from the printer's property screen under Devices and Printers. When printing using WSD, select the printer on the network. Related Information & "Setting Up Standard TCP/IP Ports – Windows" on page 55 & "Setting Up a WSD Port – Windows" on page 58 Setting Up Standard TCP/IP Ports – Windows 1. Open the devices and printers screen. @@❏ Windows 7 Click start > Control Panel > Hardware and Sound (or Hardware) > Devices and Printers.*

*❏ Windows Vista Click start > Control Panel > Hardware and Sound > Printers. 55 Network Guide Appendix ❏ Windows XP Click start > Control Panel > Printers and Other Hardware > Printers and Faxes. 2. Add a printer. ❏ Windows 8.*

*1/Windows 8 Click Add printer, and then select The printer that I want isn't listed. ❏ Windows 7 Click Add printer. ❏ Windows Vista Click Install Printer. ❏ Windows XP Click Install Printer, and then click Next. 3. Add a local printer. @@❏ Windows 7/Windows Vista Click Add a local printer. @@4. @@@@Do not change Port Name. Click Continue when the User Account Control screen is displayed.*

*56 Network Guide Appendix For Windows XP, click Done on the Standard TCP/IP Printer Port screen. 6. Set the printer driver. ❏ If the printer driver is already installed: Select Manufacturer and Printer. Click Next. ❏ If the printer driver is not installed: Click Have Disk and then insert the software disc supplied with the printer. Click Browse, and then select the folder on the disc containing the printer driver. Make sure you select the correct folder. @@@@@@1. Open the devices and printers screen.*

*@@❏ Windows 7 Click start > Control Panel > Hardware and Sound (or Hardware) > Devices and Printers. ❏ Windows Vista Click start > Control Panel > Hardware and Sound > Printers. 2. Open the devices and printers screen. ❏ Windows 8.*

*1/Windows 8/Windows 7 Right-click the printer icon, and then click Printer properties. 57 Network Guide Appendix ❏ Windows Vista Right-click the printer icon, and then select Run as administrator > Properties. 3. 4. Click the Ports tab, select Standard TCP/IP Port, and then click Configure Port.*

*Check the port configuration. ❏ For RAW Check that Raw is selected in Protocol, and then click OK. ❏ For LPR Check that LPR is selected in Protocol. Enter "PASSTHRU" in Queue name from LPR Settings. Select LPR Byte Counting Enabled, and then click OK. Setting Up a WSD Port – Windows This section explains how to set up a WSD port for Windows 7/Windows Vista. Note: For Windows 8, the WSD port is set up automatically. The following is necessary to set up a WSD port. ❏ The printer and computer are connected to the network. ❏ The printer driver is installed on the computer.*

*1. 2. 3. Turn the printer on. Click start, and then click Network on the computer. Right-click the printer, and then click Install. Click Continue when the User Account Control screen is displayed. Click Uninstall and start again if the Uninstall screen is displayed. 58 Network Guide Appendix Note: The printer name you set on the network and model name (EPSONXXXXXX(XX-XXXX)) are displayed on the network screen. You can check the printer's name set on the network from the printer's control panel or by printing a network status sheet.*

*4. Click Your device is ready to use. 5. Check the message, and then click Close. 6.*

*Open the devices and printers screen. ❏ Windows 7 Click start > Control Panel > Hardware and Sound (or Hardware) > Devices and Printers. ❏ Windows Vista Click start > Control Panel > Hardware and Sound > Printers. 7. Check that an icon with the printer's name on the network is displayed. Select the printer name when printing with WSD. Checking the Print Port For Windows you can switch between multiple print ports to print. Check which print port is available. The following example is for Windows 7. 1. Click start, and then select Devices and Printers. 59 Network Guide Appendix 2. Rightclick the printer icon, and then click Printer Properties. 3. Select the Ports tab to check which print port is selected.*

*Print ports selected in the port column are available. You can check the port type from Description. 60 Network Guide Appendix Connecting a Scanner to the Network You need to install EPSON Scan on your computer to use scanners on a network. 1. Install EPSON Scan. ❏ Windows This is included on software disc supplied. \Driver\Scanner\Driver Note: If you do not have a software disc or disc drive, download the software from the following website. http://epson.sn > Additional Software ❏ Mac OS X Download the software from EPSON Software Updater or the following website, and then install.*

*http://epson.*

*sn > Additional Software 2. Start EPSON Scan Settings. ❏ Windows Click All Programs > EPSON > EPSON Scan > EPSON Scan Settings. ❏ Mac OS X Click Go > Application > Epson Software > EPSON Scan Settings. 3.*

*Select the scanner you want to use from Select Scanner, and then click Network from Connection. The Add screen is displayed and the computer searches for the scanner. Note: If the Add screen is not displayed, click Add on the EPSON Scan Settings screen. 61 Network Guide Appendix 4. Click the scanner's IP address, and then click OK.*

*c Important: search for a scanner in a different network segment over the router.*

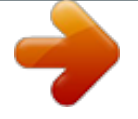

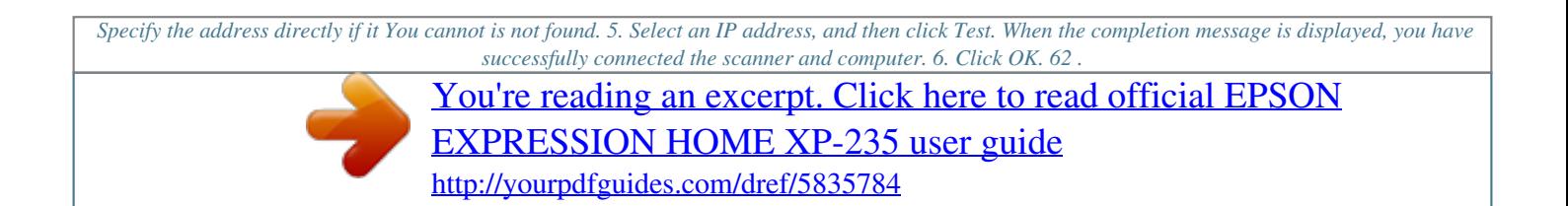